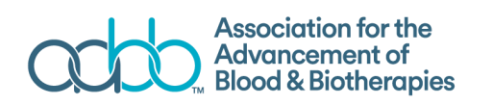

# AABB West Nile Virus Biovigilance Network Training Guide

Navigate to [http://www.aabb.org](http://www.aabb.org/) and click on the Log In link on the top of the page. Login using your AABB user ID and password. If you are unsure of your user ID or need your password reset, please email [hemovigilance@aabb.org.](mailto:hemovigilance@aabb.org) You may also have set your system to automatically log you onto the AABB web site.

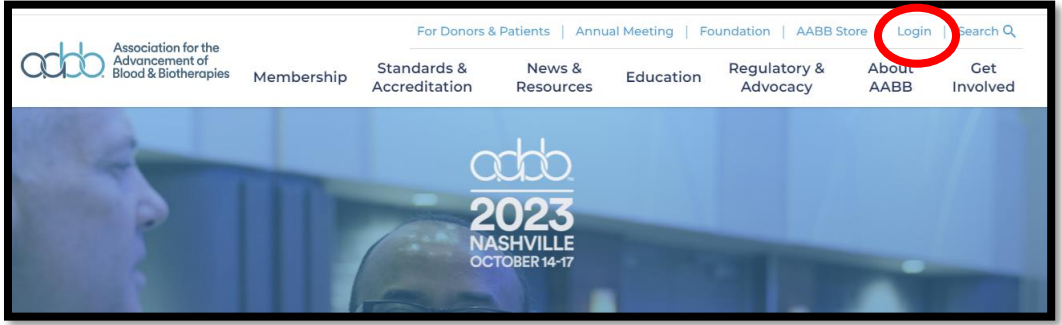

After logging in, hover over the "News & Resources" and a dropdown menu will appear. Select Hemovigilance.

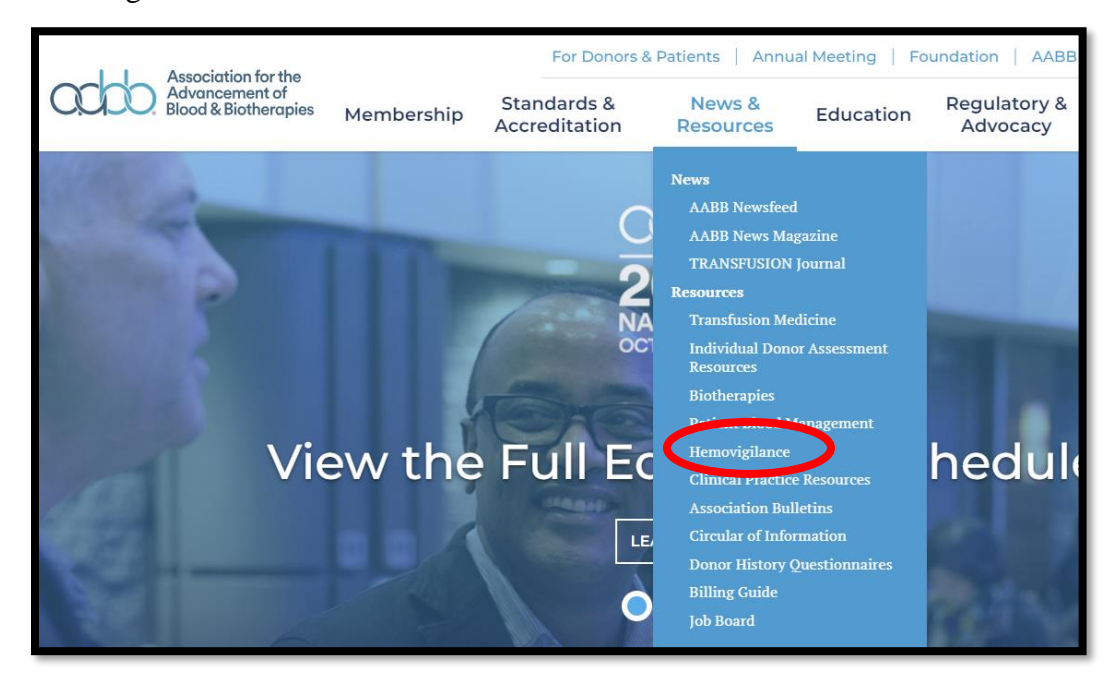

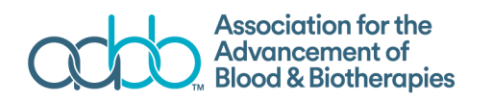

On the AABB Hemovigilance page, select West Nile Virus Biovigilance Network by clicking on the link as shown below.

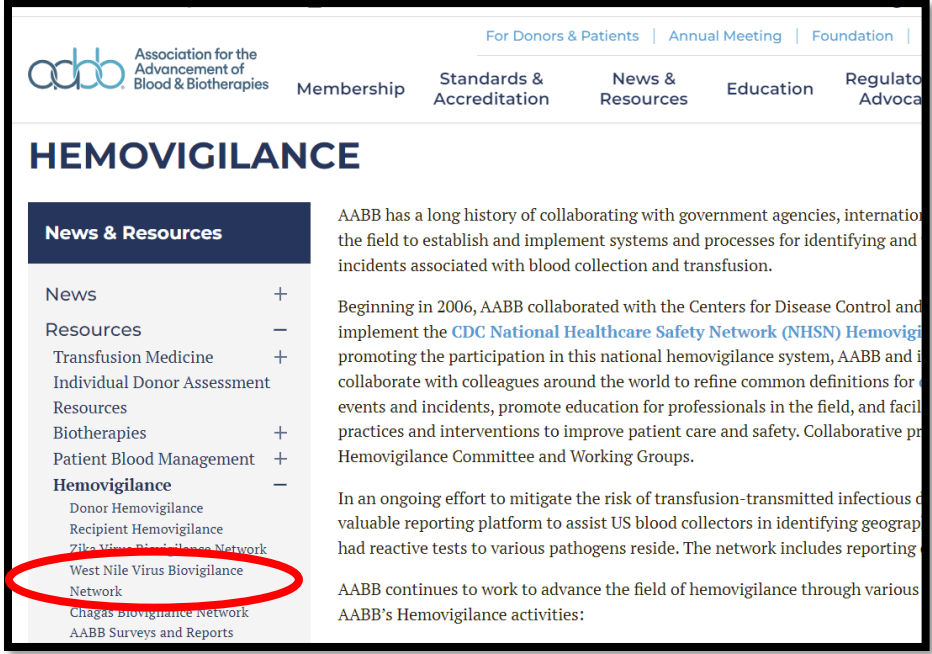

When you have reached the West Nile Virus Biovigilance Network, you will find a map and bar graph of current WNV activity and links for data collection and reports. The WNV activity map allows you to filter cases by a certain date range. When you filter for a date range, the map will recalculate and show the reported cases for your requested date range.

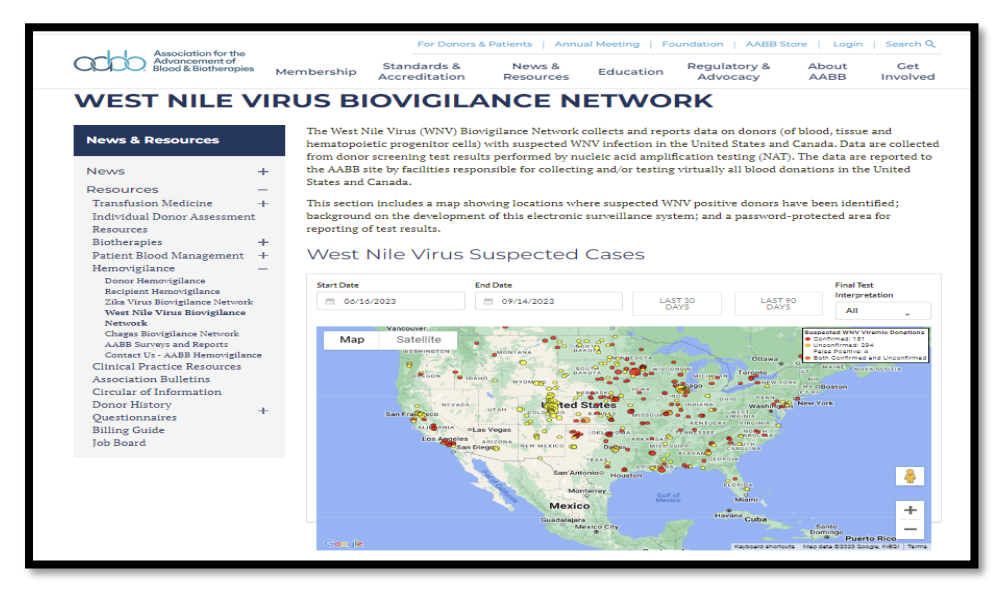

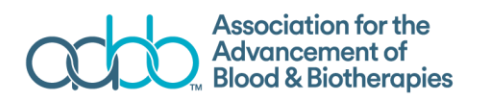

Below the map, you will find a bar graph showing the total number of suspected reactive donations reported and confirmed by week of donation. You can also select a date range for this graphic display.

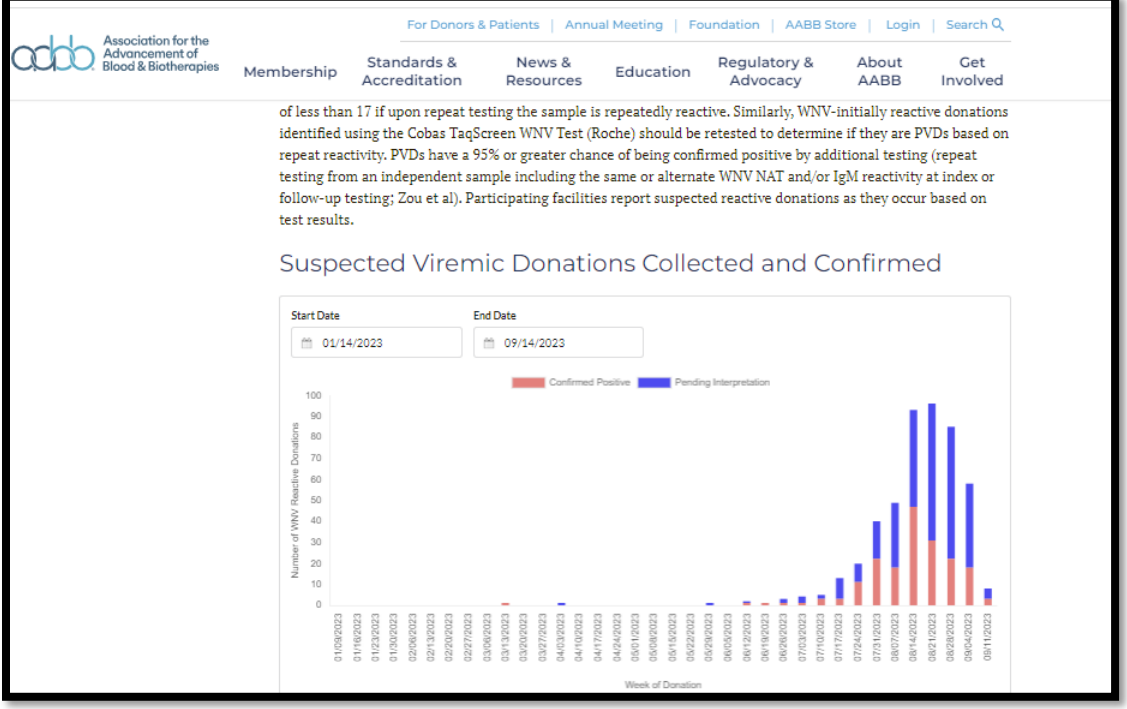

For WNV data entry and reports, scroll to the bottom of the page.

# **WNV Data Collection**

To enter the data entry module, click on the link for **WNV Data Collections**. This will direct you to a password protected page.

> WNV Data Collection and Reports WNV Data Collection password-protected) WNV Data Reports (password-protected)

If you have previously entered PVDs for your facility, a list of them will be shown on this page.

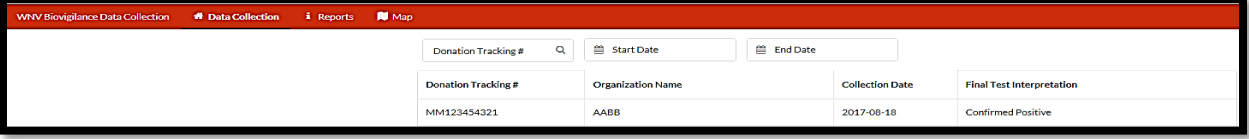

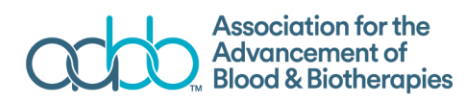

# **To add a new submission:**

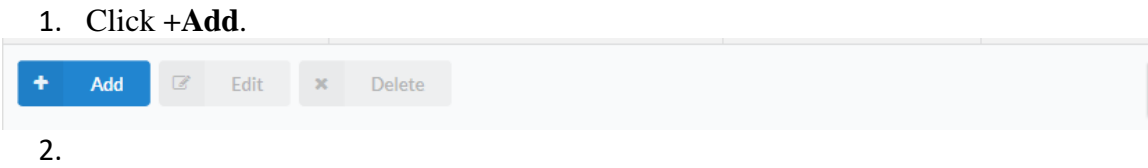

This action will create a new submission and you will move to screen to enter data. Fields marked with (\*) are required fields.

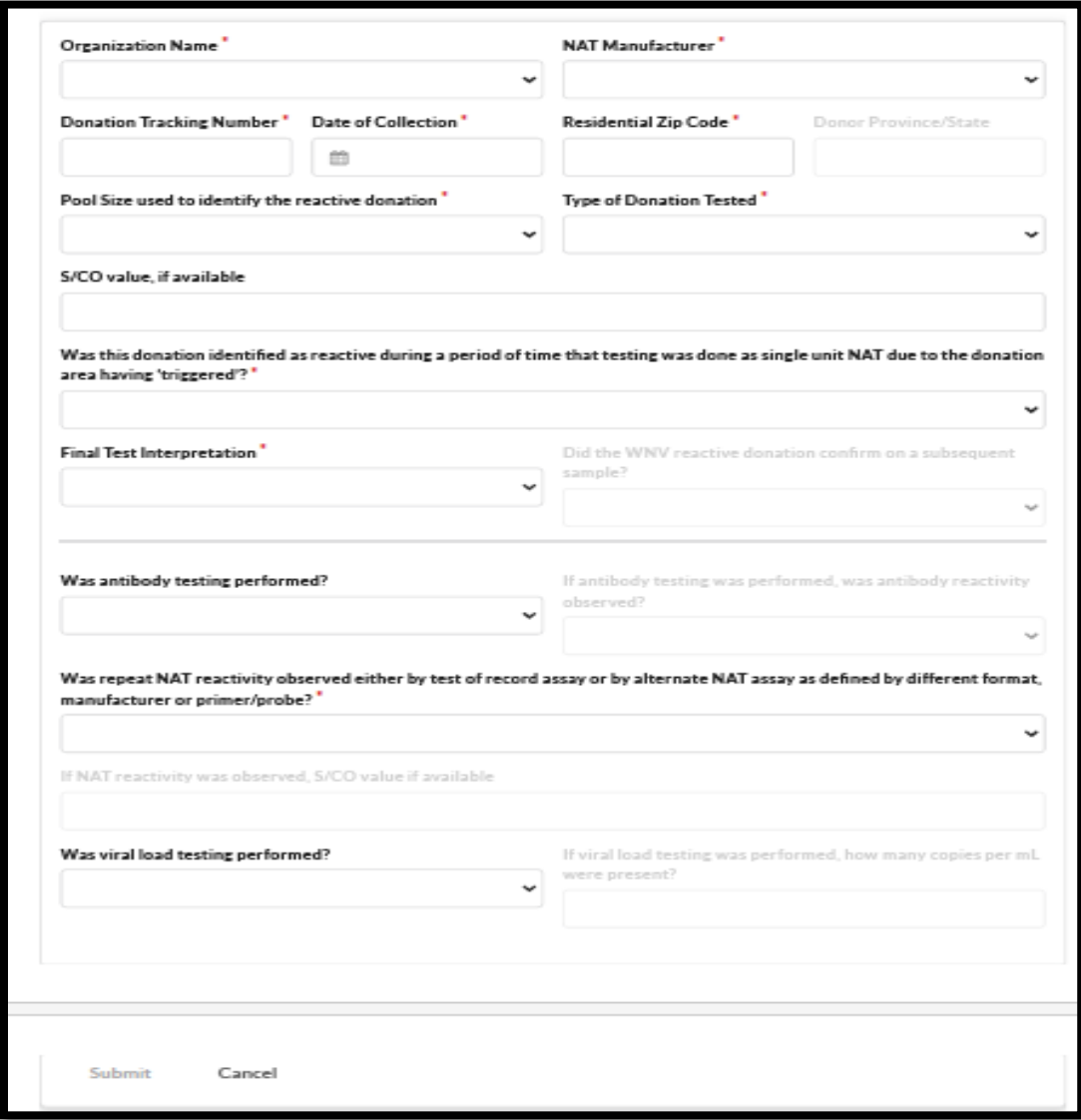

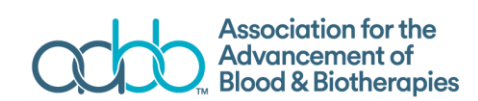

- Organization Name<sup>\*</sup>: Please select the name of your organization from the dropdown menu. This is based on your AABB membership profile. If for some reason, an incorrect organization name is displayed, please contact AABB immediately, at [Hemovigilance@aabb.org.](http://sharepoint.aabb.org/Departments/dataprograms/Biovigilance/West%20Nile%20Virus/Hemovigilance%40aabb.org)
- NAT Manufacturer\*: Please select the Nucleic Acid Test (NAT) platform used by your facility – TMA or rtPCR.
- Donation Tracking Number\*: Enter the tracking number for this donation. This can be the DIN (Donation information number) or an alternate number that you can use to search and identify records.
- Date of Collection<sup>\*</sup>: Select the collection date using the pop-up calendar that appears when you select the field.
- Residential ZIP Code\*: Enter the ZIP code of the donor's residence.
- Donor Province/State: This will be auto populated when you enter the zip code. If for some reason, an incorrect state or province is displayed for you, please contact AABB immediately, at [hemovigilance@aabb.org.](mailto:hemovigilance@aabb.org)
	- Pool Size used to identify the PVD<sup>\*</sup>: Select the pool size from the dropdown menu. Options include pool sizes of:
		- 1
		- 6
		- 8
		- 16
	- Type of donation tested\*: Select the type of donation tested from the dropdown menu. Options include donation types of:
		- Allogeneic Autologus Cord Blood **Directed** HPC **Other** Platelet Pheresis **Tissue**
- S/CO value, if available: Enter the signal/cut-off value, if available.
- Was this donation identified as PVD during a period of time that testing was done as single unit NAT due to the donation area having 'triggered'? Select Yes or No.
- Final Test Interpretation\*: Select the final interpretation from the drop-down menu. Choices are:
	- a. Confirmed Positive
		- If you choose this response, the question "Did the WNV reactive donation confirm on a subsequent sample?" will become active.
	- b. False Positive
	- c. Cannot Conclude-Test Results Pending
	- d. Cannot Conclude-No Additional Testing
	- e. Cannot Conclude-Result Unresolved

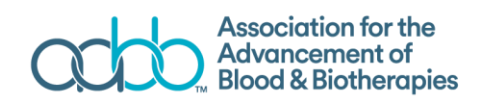

- Did the WNV reactive donation confirm on a subsequent sample? Select Yes or No.
- Was antibody test performed? Select Yes or No.
	- If you choose "Yes" response, the question "If antibody testing was performed, was antibody reactivity observed?" will become active.
	- 13. If antibody testing was performed, was antibody reactivity observed? Choose "Yes" or "No."
- 14. Was repeat NAT reactivity observed either by test of record assay or by alternate NAT assay as defined by different format, manufacturer or primer/probe?\*:
	- If you choose "Yes" response, the question "If NAT reactivity" was observed, S/CO value if available" will become activated.
- 14. Was viral load testing performed?
	- If you choose "Yes" response, the question "If viral load testing was performed, how many copies per mL were present?" will become activated.

Click Submit.

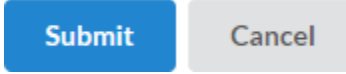

Note: When follow-up information becomes available, please update the specific record with final interpretation.

### **West Nile Virus Data Reports**

# **WNV Data Collection and Reports**

**WNV Data Collection (password-protected)** WNV Data Reports password-protected)

To enter the Reports section, click on **WNV Data Reports**. This directs you to a page where you can choose a report and apply various filters.

**Reports** 

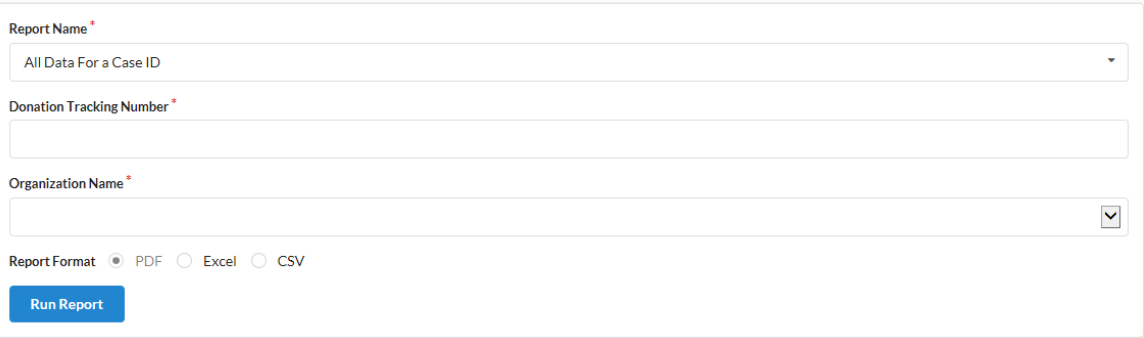

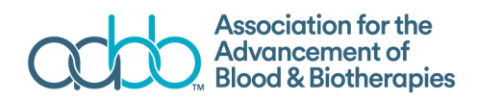

#### The report from which you can choose are:

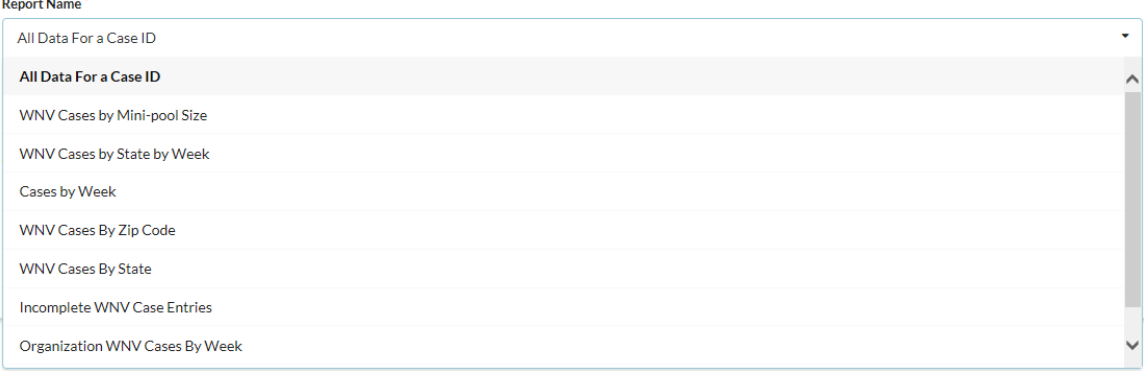

- **All Data for a Case ID**: This report provides all the data you have entered for a specific Donation Tracking Number.
- **WNV Cases by Mini-pool Size**: This report allows you to specify a date range to generate a listing of cases by mini-pool size.
- **WNV Cases by State by Week:** This report provides a listing of all reported data during a specific date range by state and week and final test interpretation.
- **Cases by Week**: This report allows you to select a specific date range to generate a summary of reported cases by week and final test interpretation.
- **WNV cases by Zip Code:** This report allows you to specify a date range to generate listing of cases by state and zip code.
- **WNV Cases By State:** This report allows you to specify a date range to generate a summary listing of cases by state and final test interpretations.
- **Incomplete WNV Case Entries**: This report provides a list of incomplete cases from your facility.
- **Organization WNV Cases By Week**: This report allows you to specify a date range to generate a listing of your organization's cases by week.
- **WNV Detail Results by State**: This report provides a detailed summary of all cases reported for a specified time period.

Reports can be exported from the website in PDF, Excel, and CSV file formats. The file format can be selected from the drop-down menu. Click **Run Report** to download the file.

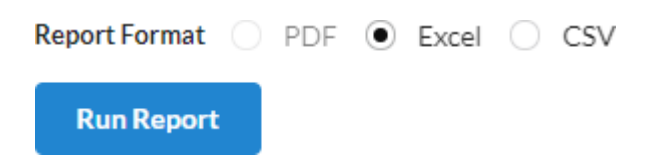

For technical support or for more information, please call 1-800-793-9376 (weekdays between 8:30 am and 5:00 pm ET).